# BSIC885009 - REGISTRO PROTOCOLLO - 0001239 - 28/03/2020 - IV - U

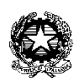

## **ISTITUTO COMPRENSIVO OVEST 1 – BRESCIA**

Viale C. Colombo, 30 – 25127 Brescia – C.F.: 80050570177 Cod. Mecc.: BSIC885009 Tel. 030 310897 – Fax 030 3730018 e-mail: bsic885009@istruzione.it - pec: [bsic885009@pec.istruzione.it](mailto:bsic885009@pec.istruzione.it) [www.icovest1brescia.edu.it](http://www.icovest1brescia.edu.it/)

Brescia, 28 marzo 2020 **Alle Famiglie degli Alunni** Brescia, 28 marzo 2020 delle Scuole Primarie

#### **Oggetto: Istruzioni per accedere ad 'Aule Virtuali'**

**- da pagina WEB -**

**ACCEDERE al registro elettronico dal sito [https://web.spaggiari.eu](https://web.spaggiari.eu/)** inserendo nome utente e password

- 1. digitare AULE VIRTUALI e compaiono tutte aule divise per disciplina
- 2. cliccare il tasto verde ENTRA della classe scelta

Una volta entrati in aule virtuali queste sono le icone, poste in lato, che potrete usare:

#### **PROGETTO:**

Questa icona funziona come una LAVAGNA e permette all'alunno di avere indicazioni su cosa deve fare, su come procedere con la lezione preparata dal docente. Sono delle indicazioni di lavoro che il bambino potrà ritrovare anche a distanza di tempo.

E' la prima icona da consultare una volta entrati nell'aula virtuale.

#### **PLANNER:**

Questa icona serve per PIANIFICARE le attività. Qui vi troverete il giorno della settimana in cui il docente ha deciso di caricare la lezione ed i compiti. In questo modo saprete il giorno in cui accedere a quell'aula per trovare i materiali della lezione.

#### **MATERIALI:**

Questa icona serve per trovare i materiali caricati dal docente relativi alla lezione (finora avete trovato tutti i materiali in DIDATTICA). Qui invece trovate solo quelli relativi alla disciplina dell'aula virtuale in cui siete entrati.

L'utente avrà visione dei materiali caricati dal docente divisi in cartelle.

Cliccando sulla singola cartella, il sistema mostra l'elenco di tutti i file inseriti nella suddetta cartella: di fianco a ciascun documento, sarà presente un'icona che permetterà di scaricare il file in questione, di accedere al link condiviso o di visionare il testo inserito.

In materiali trovate anche i compiti da eseguire.

### PER RESTITUIRE I COMPITI SVOLTI procedere così:

- 1. cliccare su NUOVO +
- 2. si apre una schermata con DESCRIZIONE: scrivere l'argomento del compito
- 3. selezionare il FILE da inviare al docente
- 4. dare CONFERMA

## BSIC885009 - REGISTRO PROTOCOLLO - 0001239 - 28/03/2020 - IV - U

A questo punto il file con il compito potrà essere corretto dal docente che, **comunque in nessun caso darà l'approvazione** perché il compito non verrà condiviso con la classe, ma restituito in modo personale al singolo alunno (vedere icona MESSAGGI).

### **MESSAGGI:**

Questa icona serve per inviare/ricevere messaggi dai docenti.

- 1. appare una schermata: a sinistra verrranno visualizzati messaggi inviati e ricevuti
- 2. per prima cosa cliccare sulla **rotellina delle impostazioni**
- 3. appare una schermata con impostazioni privacy, posizionarsi su **PROVENIENTI DELLA CLASSE** e flaggare la casella **INSEGNANTI;** in questo modo potremo inviare e ricevere messaggi/materiali da loro.
- 4. per **POTER SCRIVERE** un messaggio cliccare sulla **matita** accanto alla rotellina impostazioni
- 5. si apre una finestra con:

DESTINATARI: scrivere in "*cerca contatto"* il cognome o il nome del docente a cui inviare un messaggio per chiedere chiarimenti.

OGGETTO DEL MESSAGGIO: compilare

MESSAGGIO: scrivere in merito a cosa si chiede il chiarimento.

SCEGLI FILE: qui si può allegare anche un file con le richieste da porre.

Si può allegare un solo file alla volta.

INVIA.

**NOTA BENE:** la restituzione del compito da parte del docente avverrà in questa modalità: accedendo in MESSAGGI, sulla sinistra troverete il messaggio del docente con allegato il file del compito corretto da scaricare e conservare.

Ricordo di visionare sempre l'AGENDA dove comunque verranno comunque segnati i compiti da svolgere.

Resto a disposizione

 Ins.te M.Luisa Ruggeri Referente Registro Elettronico